## **Entering Scores in the Grade 3 Primary Measures Spreadsheet**

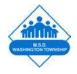

- 1. Open the Excel file; MSDWT Grade 3 Primary Measure Spreadsheet.xlsm
- 2. When prompted, click *Enable Macros* (this step is very important to the calculations)

| This workbook contains macros. Do you want to                                                                                                    |
|----------------------------------------------------------------------------------------------------|
| disable macros before opening the file?                                                                                                    |
| Macros may contain viruses that could be harmful to your<br>computer. If this file is from a trusted source, click Enable Macros.<br>If you do not fully trust the source, click Disable Macros. |
| Learn about macros                                                                                                    |
| (Enable Macros) (Do Not Open) (Disable Macros                                                                                                    |

- 3. You will be prompted to enter your *name*.
- 4. Now you can begin to input your students' names and whether or not they passed. You will choose **Yes/No** from the **Passed? Column.**
- 5. Once you have entered all of your students and chosen *Yes/No* for **Score Counted for Data**, scroll down to the bottom of the spreadsheet (Row 184).
- 6. Click the *NEXT* button and you will be left with a list of students that you do not wish to be included in your evaluative data.

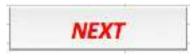

- 7. Enter your reason for not including these students in your evaluative data.
- 8. Save a copy of this spreadsheet by clicking the *Save* button.

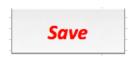

## Saving an Excel Spreadsheet as a PDF

1. Click on *File* and select *Save As...* 

| $\odot \bigcirc \bigcirc$ | New Workbook              | ЖN                             |                  |                               |           | AIMSweb T   | EST.xlsx (Read      | -Only      |
|---------------------------|---------------------------|--------------------------------|------------------|-------------------------------|-----------|-------------|---------------------|------------|
| 2 🛅                       | New from Template<br>Open | 分第P<br>第O                      | · @1             | ∑ • <b>≵</b> + • ₹            | 🛛 • 🛛 🏧   | 100%        | • 🕜                 |            |
| A Hor                     | Open URL                  | <b>企業O</b>                     | Smart            | Art Formulas                  | Data      | Review      |                     |            |
| E                         | Open Recent               |                                |                  |                               | Alignment |             | Number              | r          |
| n Chan                    | Open Recent               | •                              | A                |                               | abc *     | Wrap Text * | General             |            |
|                           | Close                     | жw                             |                  |                               | abe ·     | map rext .  | deneral             |            |
| Paste                     |                           | #S                             | • • A            | · E = 3                       | <b>\$</b> | Merge -     | - % ,               | 0.€<br>00. |
| 10000                     | Save                      |                                | and and a second |                               |           |             | 9 <b>-</b> 11       | 100        |
| G                         | Save As                   | <del></del> ት <mark>ж</mark> Տ |                  |                               |           |             |                     |            |
| A                         | Save as Web Page          |                                | 1                | E                             | F         |             | G                   | H          |
| 1                         | Save Layout               |                                | b R-             | CBM                           |           |             |                     |            |
| 2                         | Import                    |                                |                  |                               |           |             |                     |            |
| 3                         | Share                     | •                              | lame             | AIMSweb - R-CBM<br>Percentile | Growth    |             |                     |            |
| 13                        | at the second second      |                                | -0               | . 4                           | INVALID   |             | Teacher             | l,         |
| 5                         | Reduce File Size          |                                | 0                |                               | INVALID   |             | Total Counted       | ( <u> </u> |
| 5                         |                           |                                | -                |                               | INVALID   |             | ounted High Growth  |            |
| 7                         | Web Page Preview          |                                | 1                |                               | INVALID   |             | nted Typical Growth |            |
| 3                         |                           |                                |                  | 4                             | INVALID   |             | ounted Low Growth   |            |
| 9                         | Restrict Permissions      | Þ                              |                  |                               | INVALID   | % at or     | above High Growth   | #DIV/      |
|                           |                           |                                |                  |                               |           |             |                     |            |

- 2. Save your file in this format: (LastName.Primary/Secondary.SchoolYear) Hamilton.Primary.12-13
- 3. Click on the **Format** dropdown and select *PDF*.

| Save As:                                                                                | Hamilton.Primary 12-13                                                                                                    |                  |
|-----------------------------------------------------------------------------------------|----------------------------------------------------------------------------------------------------|------------------|
| Where:                                                                                  | Desktop 🛟                                                                                                    |                  |
| Forma                                                                                   | / Excel Workbook (.xlsx)                                                                                                    |                  |
| Description<br>The XML-based format that<br>macro sheets.<br>Learn more about file form | Common Formats<br>Excel 97-2004 Workbook (.xls)<br>Excel Template (.xltx)<br>Excel 97-2004 Template (.xlt)<br>Comma Separated Values (.csv)<br>Web Page (.htm) | VBA or Excel 4.0 |
| Options) Compr                                                                          | PDF N                                                                                                    | hended           |
| INVA.                                                                                   | Specialty Formats<br>Excel Binary Workbook (.xlsb)<br>Excel Macro-Enabled Workbook (.xlsm)                                                                     | ncel Save        |

4. Choose *Sheet* and click *Save* 

|                | Save As:      | Hamilton.Primary.12-13                |                         |               |
|----------------|---------------|---------------------------------------|-------------------------|---------------|
|                | Where: (      | E Desktop                             | tendmon                 |               |
|                | Format:       | PDF                                   | \$                      |               |
| escription     |               |                                       |                         |               |
| S              | - 11 D - 18   |                                       |                         |               |
| ame on Macinto | osh and Windo | active sheet, or all sheets in the wo | orkbook to PDF files, w | hich look the |
|                | osh and Windo | ows computers.                        | orkbook to PDF files, w | hich look the |

## **Uploading Documents to OwnIt!**

- 1. Log into OwnIt!
- 2. Click on your profile (silhouette image)

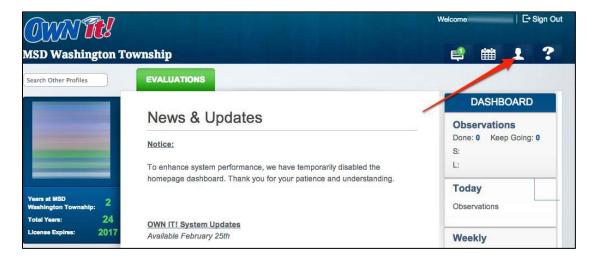

3. At the bottom of the Activities section, click Add Activity

| tart Date 🔹 🔻    | To Date 🔹         | Activity         | *   |
|------------------|-------------------|------------------|-----|
| ebruary 26, 2013 | February 26, 2013 | Test 2<br>Test 2 | / × |
| ebruary 7, 2013  | February 7, 2013  | Test Activity #1 | / × |

- 4. In the *Title* section type your file name in this format: *yourname.Primary/Secondary.Schoolyear* (Hamilton.Primary.12-13)
- 5. Leave the dates as they are.
- 6. Add a description of what you are uploading.
- 7. Click *Add Activity*

| Activities  |                                                      |                      |
|-------------|------------------------------------------------------|----------------------|
| Title       | Hamilton.Primary.12-13                               | A                    |
| From        | 03/06/2013 To 03/06/2013 🖽                           | Activity Attachments |
| Description | Add a description of the file you will be uploading. | Add Attachments      |
| PDP         | 0 Cancel Add Activity                                |                      |

8. Click on the **Pencil** icon to edit the activity you just created.

|                   |                   | search                                                                            | ]     |
|-------------------|-------------------|-----------------------------------------------------------------------------------|-------|
| Start Date 🔹      | To Date 🔹         | Activity                                                                          |       |
| March 6, 2013     | March 6, 2013     | Hamilton.Primary.12-13<br>Add a description of the file you will be<br>uploading. | ×     |
| February 26, 2013 | February 26, 2013 | Test 2<br>Test 2                                                                  | / ×   |
| February 7, 2013  | February 7, 2013  | Test Activity #1                                                                  | 🧭 🗙 👘 |

9. Click on *Add Attachments* 

| Activities  |                                                      |                      |
|-------------|------------------------------------------------------|----------------------|
| Title       | Hamilton.Primary.12-13                               |                      |
| From        | 03/06/2013 To 03/06/2013 III                         | Activity Attachments |
| Description | Add a description of the file you will be uploading. | Add Attachments      |
| PDP         | 0.00                                                 |                      |
|             | Cancel Update Activity                               |                      |

10. Locate your file that you have named in the *yourname.Primary/Secondary.Schoolyear* format (Hamilton.Primary.12-13)

|                    | Activities             | • | ٩ | and a company |       |
|--------------------|------------------------|---|---|---------------|-------|
| T DEVICES          | Name                   |   |   | Datedified 🔻  | Size  |
| Macintosh HD       | Hamilton.Primary.12-13 |   |   | 12:37 PM      | 25 KB |
| iDisk              |                        |   |   |               |       |
| Solaria 20130228 ▲ |                        |   |   |               |       |
|                    |                        |   |   |               |       |
| SHARED             |                        |   |   |               |       |
| 🤓 All              |                        |   |   |               |       |
| V PLACES           |                        |   |   |               |       |
| i sehamilton       |                        |   |   |               |       |
| 💹 Desktop          |                        |   |   |               |       |
| 🏠 sehamilton       |                        |   |   |               |       |
| Applications       |                        |   |   |               |       |
| Documents          |                        |   |   |               |       |
| Google Drive       |                        |   |   |               |       |
| Box Documents      |                        |   |   |               |       |
| SEARCH FOR         |                        |   |   |               |       |
| () Today           |                        |   |   |               |       |
| () Yesterday       |                        |   |   |               |       |
| ( Past Week        |                        |   |   |               |       |
| all Images         |                        |   |   |               |       |
| all Movies         |                        |   |   | N.            |       |
| all Documents      |                        |   |   | 1             |       |
|                    |                        |   |   | 1             |       |
| MEDIA              |                        |   |   |               |       |
| 🞵 Music            |                        |   |   |               |       |
| Photos             |                        |   |   |               |       |
| Movies 🔻           |                        |   |   |               |       |
|                    |                        |   |   | (Cancel) Or   | oen ) |
|                    |                        |   |   |               |       |

## 11. Click Update Activity

| Title       | Hamilton.Primary.12-13                               | Activity Attachments                                    |
|-------------|------------------------------------------------------|---------------------------------------------------------|
| From        | 03/06/2013 To 03/06/2013 📖                           | Activity Atlactiments                                   |
| Description | Add a description of the file you will be uploading. | Hamilton.Primary.12-<br>13.docx<br>8<br>Add Attachments |
| PDP         | 0.00 Cancel Update Activity                          |                                                         |

12. You must also email the file you just uploaded to your evaluator with the subject of the email being: *yourname.Primary/Secondary.Schoolyear* (Hamilton.Primary.12-13)